# Dežurna služba ob SOBOTAH med 8.00 in 14.00

Dežurna služba se odvija od vključno 29.12.2012 do vključno 30.3.2013 in sicer ob sobotah med 8.00 in 14.00 uro. Dežurna služba se izvaja na običajni telefonski številki podjetja in sicer na 04/27-91-200. Dežurstvo je dostopno vsem pogodbenim strankam ter strankam v garancijskem roku. Pogoj za pomoč uporabniku v času dežurstva je sledeč: VSI RAČUNI, ki so zapadli v valuto, MORAJO BITI PLAČANI. Fizični obiski so v času dežurstva izključeni, torej je pomoč možna preko telefona ali preko interneta.

Pomoč je na voljo tudi nepogodbenim strankam, ki se zaračuna 45 € neto za rešen problem oz. se obračuna poraba ur v skladu z veljavnim cenikom, če je obračun ur višji kot postavka rešenega problema.

#### Programi za gotovinsko poslovanje – Zakon o davčnem postopku - Kazni

Na tem mestu bi želeli vse uporabnike programov Faw/Fawlt/Faws (Fakturiranje), kot tudi uporabnike programa Vasco.Web Fa ter Avtošola, še enkrat opozoriti na Zakon o spremembah in dopolnitvah o davčnem postopku (ZdavP-2F), ki je bil objavljen v Uradnem listu št. 94/2012 z dne 10.12.2012, ki zahteva od uporabnika programa, kot tudi od programerske hiše, da se od 1.1.2013 naprej v programih za gotovinsko poslovanje, zagotovi sledljivost podatkov na računih oz. da programi ne omogočajo brisanja, popravljanja in spreminjanja računov, ne da bi bilo to vidno.

V praksi to pomeni, da se morajo v programih za gotovinsko poslovanje beležiti vsa prilagajanja, torej brisanja (vključno z brisanjem postavk na paragonskih blokih), popravljanja in spreminjanja izvornih zapisov oz. dokumentov. Pomeni, da ni pomembno zakaj in za koga ste nameravali popraviti izvorni dokument, dejstvo je, da se vsako prilagajanje beleži in da bo program na zahtevo davkarije nudil izpis z vsemi prilagajanji, ki ste jih opravili v programu. Izpis prilagajanj zaenkrat še nima uradne oblike, ker se čaka objavo pristojnega ministra. Se pa vsa poseganja v izvorni dokument že dalj časa beležijo v programih, tako da se čaka samo na formalno obliko, vsebina je jasna.

Pristojni organi tako od vas lahko zahtevajo, da jim izpišete vse popravke v paragonskih blokih. Pa ne glede, ali oni razpolagajo s popravljenim dokumentom ali ne. V tem izpisu pa se bodo videli vsi opravljeni popravki, ne glede, ali ste to popravljali recimo za testne namene ali pa za kaj drugega.

Zagrožene denarne kazni se gibajo od 20 do 250 tisoč evrov za imetnika programa in za programersko hišo. Poleg tega sledi še kazen za odgovorno osebo, ki znaša od 1.500 in 10 tisoč evrov. V programih programerske hiše Vasco d.o.o., ne dovolimo nobenega odstopanja od predpisane zakonodaje in bomo v celoti sodelovali s pristojnimi organi in jim nudili vse zahtevane informacije iz naslova tega zakona.

### Obračun stavke JS – 23. Januar 2013

V mesecu januarju je bila izvedena v Sloveniji splošna stavka javnega sektorja. Glede na to, da zaenkrat ni jasno ali bo stavka plačana ali ne in da informacija skoraj zagotovo ne bo znana do izplačila plače v začetku februarja, vam podajamo informacijo na kakšne načine lahko stavko obračunate. Na voljo je več VP-jev, ki so vsebinsko različni, odločitev kaj obračunati pa je na uporabniku programa oz. vodji kolektiva. Ko bo znano na kakšen način bi morala biti stavka dejansko obračunana, pa bo skoraj gotovo neizogiben poračun stavke. A o tem več, ko bo znano kako in kaj. Sedaj pa se posvetimo opcijam VP-jev, ki jih lahko obračunate za dan stavke, dne 23.januar 2013:

- 1. VP 1 oz. VP 2 (A010) REDNO DELO
- 2. VP 18 (B090) STAVKA-KRŠITEV KOLEKTIVNE POGODBE
- 3. VP 460 (N010) NEPLAČAN DOPUST/ODSOTNOST (z obračunom prispevkov)
- 4. VP 463 (N040) STAVKA-NEPLAČANA ODSOTNOST (brez obračuna prispevkov)

#### **V primeru, da se odločite za obračun oz. uporabo VP-ja 18 (B090), potem si morate OBVEZNO osvežiti formule preko menija 5.F.A. in sicer je pravilna nastavitev na voljo od konca dneva 31.1.2013. Datum formul lahko preverite v meniju 5.4. in morajo biti z dne 31.1.2013 ali novejše.**

V prilogi je na ogled tudi okrožnica Ministrstva za izobraževanje, znanost, kulturo in šport z dne 21.1.2013.

### Sklep o uskladitvi minimalne premije KDPZ in višini regresa za prehrano (SPJS)

V Uradnem listu št. 1/2013 z dne 4.1.2013 je bil objavljen »Sklep o uskladitvi minimalne premije KDPZ za javne uslužbence«. Novo lestvico KDPZ pridobite z novo verzijo programa Plač, ki mora biti minimalno datuma 22.1.2013 ali novejša. **Obvezno pa morate v programu zagnati meni 2.B.4. za Popravek višine premij** 

#### **KDPZ pri delavcih na novo lestvico 01-2013, katerega naredite pred obračunom plače za mesec januar (obvezno pa morate predhodno ažurirati plače za mesec december 2012).**

V Uradnem listu št. 3/2013 z dne 11.1.2013 pa je bil objavljen »Ugotovitveni sklep o višini regresa za prehrano med delom«, ki določa da je višina regresa za prehrano od 01.01.2013 dalje 3,54 EUR (velja izključno za JS). Določilo velja tudi za višino regresa za dodatno prehrano v okviru potnih nalogov. Verzija aplikacije PNW z dne 31.1.2013 ima v meniju 3.9. dodano novo vrednost (gumb »Privzete dnevnice«).

### Sklep o višini minimalne plače v RS ter težave z blokado določenih REK-2

#### obrazcev na eDavkih

Na podlagi objave v Uradnem listu št. 8/2013 z dne 29.1.2013 velja od 1.1.2013 nova višina minimalne plače in sicer 783,66 EUR.

Na spletnem portalu eDavki je bilo dne 22.1.2013 objavljeno obvestilo glede blokade določenih REK-2 obrazec. Blokada je do nadaljnega za VD 1501, 1502, 1503, 1504, 1510, 1513 in 1514. Kdaj in na kakšen način bodo zadevo rešili na eDavkih spremljajte na njihovem portalu, mi pa bomo če bo potrebno poskrbeli za spremembe znotraj aplikacije Avhw.

# Aplikacija Napoved (Letna poročila za DURS in AJPES za leto 2012)

Na voljo je posodobljena aplikacija Napoved za vnos in oddaja podatkov Letnega poročila za potrebe DURS-a in AJPES-a za leto 2012. Oddaja poteka preko datoteke xml, seveda pa omogočamo tudi izpis na tiskalnik.

Za vse, ki še ne poznate aplikacije, pa informacija, da gre za produkt, ki omogoča prenos knjižb iz Glavne knjige ali Knjige prometa, nato obdelavo vseh prilog in končno oddajo Letnih poročil na DURS in AJPES preko datoteke xml. Omogočena je izdelava poročil za samostojne podjetnike posameznike, gospodarske družbe in zadruge ter društva. Cena aplikacije za neomejeno število Napovedi znaša 230 € neto, medtem ko opcija za izdelavo do deset Napovedi stane 140 € neto. Plačilo velja za izdelavo Napovedi za letne obračune 2012 oz. so vam posodobitve na voljo do izteka tekočega koledarskega leta. Vzdrževanja ni.

### Obračunavanje dostopa do Vasco.Web in podpore od aprila 2013 naprej

Na podlagi izkušenj in povratnih informacij uporabnikov spletne aplikacije Vasco.Web, smo ocenili, da s koncem marca končamo testno obdobje in začnemo aplikacijo tržiti po uradnem ceniku. Torej od 1. aprila 2013 veljajo naslednji pogoji uporabe. Za ceno 15 € neto vam nudimo en sočasni dostop do spletne aplikacije Vasco.Web. En sočasni dostop pomeni, da se lahko na strani uporabnika aplikacije Wasco.Web, istočasno v sistem prijavi en uporabnik oz. ena oseba. V primeru potrebe po prijavi več uporabnikov hkrati, potrebujete toliko dostopov, kolikor uporabnikov se želi istočasno prijaviti v spletno aplikacijo. Se pa lahko za ceno enega sočasnega dostopa, prijavlja več uporabnikov v različnih časovnih obdobjih. Vse obstoječe licence bodo v kratkem avtomatsko postale enouporabniške, tako da vsi tisti ki svojim strankam omogočate dostop do Vasco.Web aplikacije, preverite če bi vaša stranka potrebovala oz. želela več dostopov. Točna navodila za zahtevo po dodatnih dostopih bomo objavili v prihodnjih Vasco novicah.

Z datumom uvedbe spremembe obračuna sočasnih dostopov, torej s 1.4.2013 se uvaja tudi plačljiva podpora za vse informacije oz. pomoč okrog aplikacije Vasco.Web (razen informacij glede same inštalacije oz. ureditve prvega dostopa). Podpora se obračunava na podlagi porabljenih minut podpore ali preko telefona, internetne povezave ali reševanja poslanih vprašanj preko elektronske pošte. Minimalna obračunska enota na nivoju meseca je 30 minut. Cena podpore znaša 50 € neto na porabljeno uro. Na nivoju meseca se beležijo vse porabljene minute za podporo in se konec meseca izstavi račun za pretekli mesec. V primeru kakršnekoli pomoči v preteklem mesecu, je minimalna obračunska enota kot rečeno 30 minut, to pomeni da znaša minimalni strošek podpore 25 € neto. V primeru, da niste koristili nobene pomoči, tega stroška seveda ni. Plačnik oz. naročnik teh storitev naj bi predvidoma bil končni uporabnik spletne aplikacije Vasco.Web, v primeru želje da se račun fakturira računovodskemu servisu, pa obstaja tudi ta možnost.

Računi za mesečni najem dostopa do aplikacije in stroški podpore se bodo obračunavali za pretekli mesec (prvi mesec za nov način obračuna je torej mesec april) z valuto osem (8) dni. V primeru nepravočasnega plačila računa, se bo dostop do aplikacije Vasco.Web avtomatsko zablokiral.

Podrobna navodila za ureditev dostopov, torej morebitnih več sočasnih dostopov za enega naročnika, bomo objavili v prihodnji izdaji Vasco novic.

# Obračun tečajnih razlik ob koncu poslovnega leta (Gkw)

Obračun tečajnih razlik je možen v menuju 2.5. in sicer za devizne konte. Program bo obračunal tečajne razlike in rezultat prenesel v neprenešene knjižbe. Te knjižbe lahko izpišemo na tiskalnik, jih popravljamo ali pa tudi zbrišemo. Pred obračunom tečajnih razlik je potrebno urediti tečajnico v menuju 2.3.

Pri obračunu tečajnih razlik vnesemo datum do katerega naj program pripravi tečajne razlike, konto za katerega naj jih pripravi in konto za pozitivne oziroma negativne tečajne razlike. Vnesemo še podatke, ki jih potrebujemo za temeljnico in izberemo vrsto obračuna.

Na voljo imamo dve vrsti obračuna:

**Za račune, ki imajo saldo v devizah enak 0:** Za vsak račun program pogleda stanje v valuti. Če je stanje v valuti enako 0, mora biti 0 tudi v EUR. Če stanje v EUR ni enako 0, bo program poknjižil pozitivne oziroma negativne tečajne razlike.

**Obračun ob zaključku leta:** Program pogleda v tečajno listo na dan obračuna in po tem tečaju spremeni oz. preračuna odprte devizne postavke.

#### **OPOZORILO: Če knjižbe niso zaprte, program ne more obračunati tečajnih razlik.**

Pri knjiženju na devizni konto program zahteva tudi znesek v valuti. Ker pri obračunu tečajnih razlik zneska v valuti ne vnašamo, moramo v parametrih določiti simbol za knjiženje tečajnih razlik (meni 7.1. na drugem zavihku). Pri knjiženju pod tem simbolom program ne bo zahteval vnosa zneska v valuti.

### Obračun spremenjenega odbitnega deleža DDV-ja za prejete fakture (Gkw)

Vsem uporabnikom Glavne knjige, ki imajo obračun DDV-ja za prejete fakture evidentiran po odbitnem deležu in morajo po ugotovitvi dejanskega odbitnega deleža za preteklo leto, narediti popravek knjig prejetih faktur in tudi knjižb za preteklo leto, sta na voljo menuja 3.4.C.1. in 3.4.C.2.

#### Obračun spremenjenega odbitnega deleža DDV-ja za osnovna sredstva (Osw)

Po vsebini enaka funkcija kot v Glavni knjigi, je tudi v Osnovnih sredstvih mogoče narediti popravek nabavne vrednosti OS, zaradi spremenjenega odbitnega deleža DDV-ja. Funkcija se nahaja v menuju 5.4.1. in znotraj tega menuja imate desno zgoraj gumb »Pomoč«, kjer imate navodilo in primer, kako preračun tudi narediti.

# Zaključek leta v Glavni knjigi

**Pred zaključkom leta obvezno zamenjajte verzijo programa.** Ob zaključevanju leta naj opozorimo še na nekatere stvari, ki jih je potrebno narediti pred zaključkom leta.

**Zapiranje kontov razreda 4 in 7:** To lahko storite v meniju 6.2. ali ročno naredite temeljnico. Seveda za vsak razred posebej. Razredi se zapirajo na zadnji dan v letu **(31.12.).** Za zapiranje R4 in R7 uporabite svoj simbol. Isti simbol tudi vnesite v meni 7.1. na zavihek 2."Parametri programa" pod številko 2."Simbol za zapiranje razredov 4,7,8".

Zapiranje saldakontov: če saldakontov ne zapirate med letom, jih je potrebno zapreti pred zaključkom, sicer jih program prenese v novo leto kot odprte postavke. Zapirate jih tako da popravljate vezo (menu 3.1.1. s pomočjo F7 – Popravek opisa, veze) ali pa jih zaprete ročno na kartici (menu 2.1.1.). Če želite za kakšen konto v novo leto prenesti samo saldo, lahko to označite v kontnem planu, tako da odprete konto in izberete način zaključka leta za ta konto.

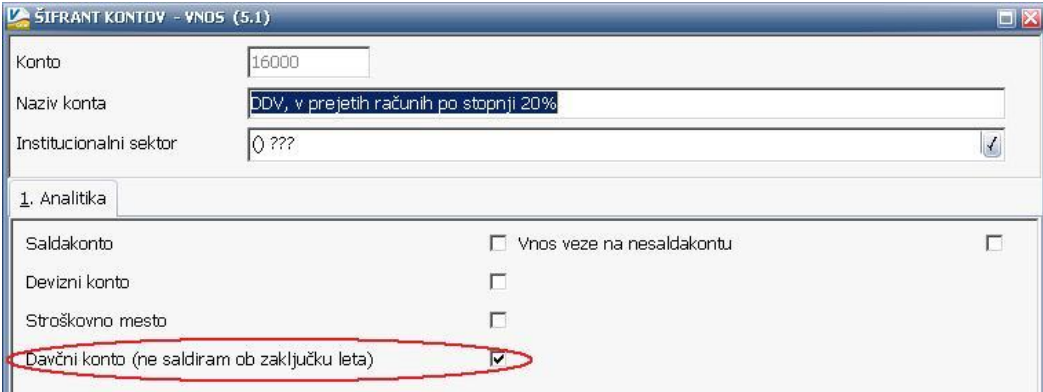

Na nastavitvah kontov imate opcijo (Davčni konto – primer na sliki), ki jo uporabljamo za to, da nam v otvoritev prenese odprte postavke na kontih, ki so označeni da so davčni konti. V primeru, da je konto označen, morate imeti ostale postavke na tem kontu zaprte, da vam prenese samo odprte

postavke. Postavke na nesaldakontih lahko zaprete v meniju 2.1.2. v kolikor že niso zaprte. Ta parameter mora biti vklopljen v primeru, da delate temeljnice DDV-O preko programa GKW in da imate izbrano opcijo, da vam avtomatsko zapira DDV konte.

**Zaključek leta naredite v menuju 6.3.** Pri zaključku vas program vpraša: **Vnesi leto, ki ga želiš zaključiti: vnesemo 2012**, Simbol, Datum knjiženja (dejanski datum knjiženja), **Datum dokumenta (vsekakor**  **01.01.2013, ker je to otvoritvena temeljnica)**, Številka temeljnice, Opis knjižbe, Knjiga prejetih računov v stolpec 4 pišem: -številka dokumenta, -opis dokumenta, -veza.

Prav tako tukaj preverite in ustrezno ponastavite konte DDV-ja, ki jih uporabljate za vodenje evidenc DDV-ja. Program bo tukaj ponudil in naštel konte za DDV, ki jih je našel v nastavitvah za avtomatsko temeljnico v meniju 3.4.E. na gumbu F9 – Temeljnica in tiste, ki jih bo našel v meniju 1.1. na gumbu Nastavitev kontov, ki ga najdete znotraj F8 – Podatki DDV. Vsi konti, ki bodo na tej maski našteti se ne bodo saldirali, ampak bo program v novo leto prenesel vsako knjižbo posebej, da bo potem lahko operiral z opcijo avtomatske temeljnice. Če tega ne želite zadevo korigirate v kontnem planu.

Na gumbu **Nastavitve** (desno zgoraj) pa vsi tisti, ki imate poslovno leto različno od koledarskega, vpišete ustrezen datum za zaključek leta. Vsi, ki pa imate poslovno leto enako koledarskemu pa tukaj pustite prazno.

Ob zaključku leta program prejete fakture z obdobjem v letu 2012 in datumom prejema v letu 2013, ki so bile v letu 2012 tudi že plačane in tako zaprte, vpiše v ročno evidenco DDV. Ob vpisu v ročno evidenco pa program v stolpec 4 lahko vpiše zgoraj naštete možnosti. Če pri prejetih fakturah vpisujete številko dobaviteljevega računa v polje številka dokumenta, morate na vprašanje (Knjiga prejetih računov v stolpec 4 pišem) odgovoriti: številka dokumenta.

Prva možnost: 10.1.2013 ste prejeli Telekomovo prejeto fakturo za december 2012. Pri knjiženju na konto 2200 vpišete pod številko dokumenta vašo zaporedno številko prejete fakture, v polje veza pa vpišete Telekomovo številko računa. V tem primeru morate na vprašanje (Knjiga prejetih računov v stolpec 4 pišem) odgovoriti: veza

Druga možnost: 10.1.2013 ste prejeli Telekomovo prejeto fakturo za december 2012. Pri knjiženju na konto 2200 vpišete pod številko dokumenta Telekomovo številko računa, polje veza pa pustite prazno ali vnesete svojo zaporedno številko računa. V tem primeru morate na vprašanje (Knjiga prejetih računov v stolpec 4 pišem) odgovoriti: številka dokumenta

Po končanem zaključku leta boste v meniju 1.1. "Vnos knjižb" imeli pripravljeno otvoritveno temeljnico, katero poknjižite preko gumba »Zapis«.

**NOVO! Program vam avtomatsko naredi kopijo podatkov za preteklo leto, preteklo leto lahko pregledujete v meniju P.Pretekla leta znotraj aktivne baze. Torej ni več arhiva predhodnega leta na dodatno arhivsko številko v izboru podjetij oz. letnic ob zagonu programa, ampak imate vsa leta od vključno 2012 v isti bazi.**

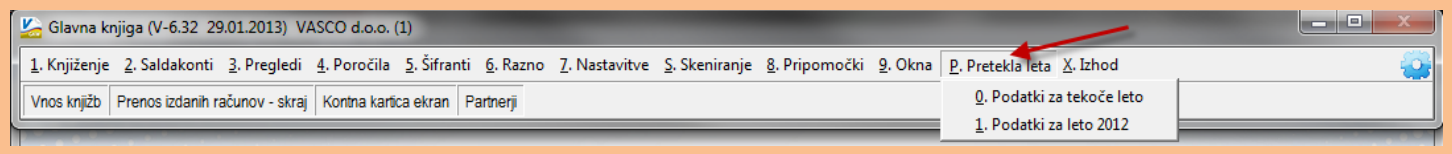

Ko izberete preteklo leto se vam v zgornji vrstici prikaže opozorilo da pregledujete preteklo let.

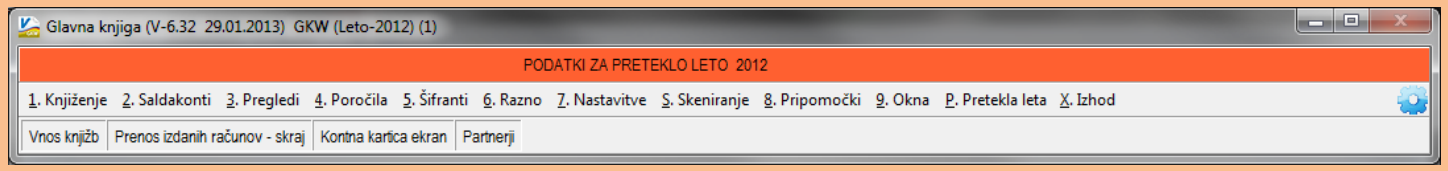

Program vam po opravljenem zaključku leta v menuju 7.Nastavitve, 1.Parametri programa, na zavihku 4.Časovna blokada, avtomatsko nastavi sledeče parametre, 3.Dovoljeno obdobje od na vrednost 1.2013, 4.Dovoljeno obdobje do na vrednost 4.2014. S takimi nastavitvami imate omogočeno nemoteno knjiženje tekočega leta 2013, kot tudi prehodne štiri mesece leta 2014, do ponovnega zaključka leta. Seveda pa lahko časovne blokade ponastavite tudi po lastnih željah in potrebah.

#### Amortizacija in prehod leta v programu Knjiga prometa

V programu Kpw imate možnost, da lahko tekoče knjižite in knjižbe za leto 2012, kot tudi knjižbe za leto 2013. Številčenje je za oba primera iz leta 2012, vendar se bodo dokumenti z datumom 2013 ob operaciji »Zaključek leta« preštevilčili na 2013. Da pa boste lahko knjižili pred zaključkom leta obe leti, morate v menuju 6.2. na zavihku 2.Parametri programa izklopiti parameter 3.Obvezno ujemanje datuma knjiženja in izbranega leta,

parameter 4.Obvezno ujemanje datuma dokumenta in izbranega leta ter parameter 5.Obvezno ujemanje datuma pretoka in izbranega leta.

Zaključek leta lahko naredite šele čez čas, ko boste 100% imeli urejene vse dokumente za leto 2012. Sicer pa ga izvršite v menuju 6.3. Zaključek leta (prenos v novo leto). Ob tej operaciji imate na voljo tudi prenos odprtih postavk leta 2012 med izvenbilančne knjižbe leta 2013. V primeru, da ste predhodno v menuju 6.2. na zavihku 2.Parametri programa izklopili parametre 3, 4 in 5 je priporočljivo, da jih vklopite nazaj. Po tej operaciji boste knjižbe preteklega leta 2012 lahko gledali tako, da v menuju 6.1.Izbrano leto, korigirate leto pregleda.

### Izračun osnove preteklega leta za refundacije v programu Plače

**Pred začetkom obračuna januarske plače**, naredite izračun **Bruto urne postavke za refundacije**. Osnova za izračun refundacije je Bruto urna postavka preteklega leta, torej iz leta 2012, v primeru da se refundacija vleče še iz konca leta 2012 je osnova seveda iz leta 2011. V menuju 2.1. na zavihku 2.Obračun, si preverite pod kater DZ imate vpisano polje za "Osnova preteklo leto" ali podoben izraz, večina imate to polje pod DZ09 ali DZ10, medtem ko imate uporabniki SPJS nedvomno polje DZ09.

Preverite še v menuju 5.3. na katerem VP-ju imate polje "Skupaj Bruto". Imate ali VP240, VP250, VP260 ali VP300, medtem ko imate uporabniki SPJS v uporabi VP500.

Sam izračun naredite v menuju 1.1.4., kjer na prvem zavihku pod TT1 vpišete B240 (pogojno B250, B260 ali B300, za SPJS pa B500), pod TT2 v tem primeru U240 (pogojno U250, U260 ali U300, za SPJS pa UN500), pod polje "Izračun od..do datuma" pa vpišete datume ažuriranja, enake kot ste jih uporabili za pripravo dohodnine za leto 2012. Na drugem zavihku pa pogojno v polje DZ09 (lahko DZ10 ali kak drug DZ.., za SPJS nedvomno DZ09) sledečo formulo TT1/TT2, ostale vrstice naj bodo na vseh zavihkih prazne.

Ne pozabite pa na dejstvo, da je treba vsem zaposlencem, ki niso bili zaposleni celotno obdobje, so imeli morda več zaposlitev, nadomestilo porodniškega, očetovskega ali starševskega dopusta ali morda kake druge prejemke iz drugih naslovov, ki se tudi vštevajo v Osnovo za nadomestila za refundacijo, da jim morate izračunan podatek ročno korigirati z dodatnimi podatki, ki so vam jih dostavili zaposlenci s tega naslova.

#### Vrtec – Obračun oskrbnin za stavkovni dan

Ministrstvo za izobraževanje, znanost, kulturo in šport je 25.01.2013 poslalo vrtcem in občinam okrožnico št 602-7/2013 v kateri pojasnuje, da je pri obračunu stavkovnega dne potrebno upoštevati enak princip obračuna oskrbnin, kot ste ga upoštevali pri izstavitvi položnic staršem oziroma zahtevka do občine za primer stavke v letu 2012.

Spodaj vam posredujemo tri različice katere so se uporabile za izračun oskrbnine v primeru stavke v letu 2012. Iz teksta boste ugotovili katero od različic ste izvedli in enako postopate tudi to pot:

- **Staršem se prizna odbitek prehrane (običajno odsotnost). Starš krije del oskrbnine v skladu s priznano odločbo o znižanem plačilu. Preostanek do polne cene krije občina.**

To je najenostavneša rešitev, saj v takem primeru vnesete zgolj odsotnost za dan stavke. Staršem se za dan stavke oštejejo le stroški prehrane. Torej je obračun enak kot bi bil, če bi bil otrok odsoten.

- **Staršu se za dan stavke prizna znižanje oskrbnine in prehrane. Občina prevzame strošek oskrbnine za stavkovni dan.** 

V tem primeru v programu nastavimo in obračunamo »zaprt vrtec«. V primeru takega obračuna je potrebno zaprt vrtec obračunati **vsem** otrokom in ne le tistim katerih v vrtec na dan stavke ni bilo.

- **Staršu in občini se za dan stavke prizna znižanje oskrbnine in prehrane.** 

V tem primeru otrokom nastavimo »krajšo prisotnost v vrtcu« - torej za dan stavke ne vnesemo odsotnost ampak zmanjšamo število prisotnih dni.

Kako v program naredimo ustrezne nastavitve za drugi in tretji primer izračuna si lahko preberete na naši internetni strani pod obvestili.

### Vrtec – Kopiranje odločb iz obstoječih (veljavnih na 31.12.2012)

V programu je v meniju 5.5.C možnost vsem otrokom skopirati odločbo, ki je veljala na dan 31.12.2012, na novo. Spodaj je prikazan primer kako to naredite.

Program bo s tako nastavitvijo prekopiral veljavno odločbo na dan 31.12.2012 in skopiral vse parametre v novo. Pri čemer bo novo številko odločbe vpisal v našem primeru »AKONTACIJA« (lahko uporabite tudi drugačen naziv) veljavnost odločbe pa »od datuma« 01.01.2013. »Datum do« smo namenoma napisali DD.MM.LL zato, da ga boste določili sami. Predvidevamo (ampak samo predvidevamo) da bodo CSD z izdajanjem odločb ponovno zamujali, zato bi bilo smiselno v to polje napisati datum do 31.12.2013. Pri kopiranju odločb se prekopirajo tudi podatki o zaporednem sorojencu zato svetujemo, da ste nekoliko previdni in pred naslednjim obračunom to preverite.

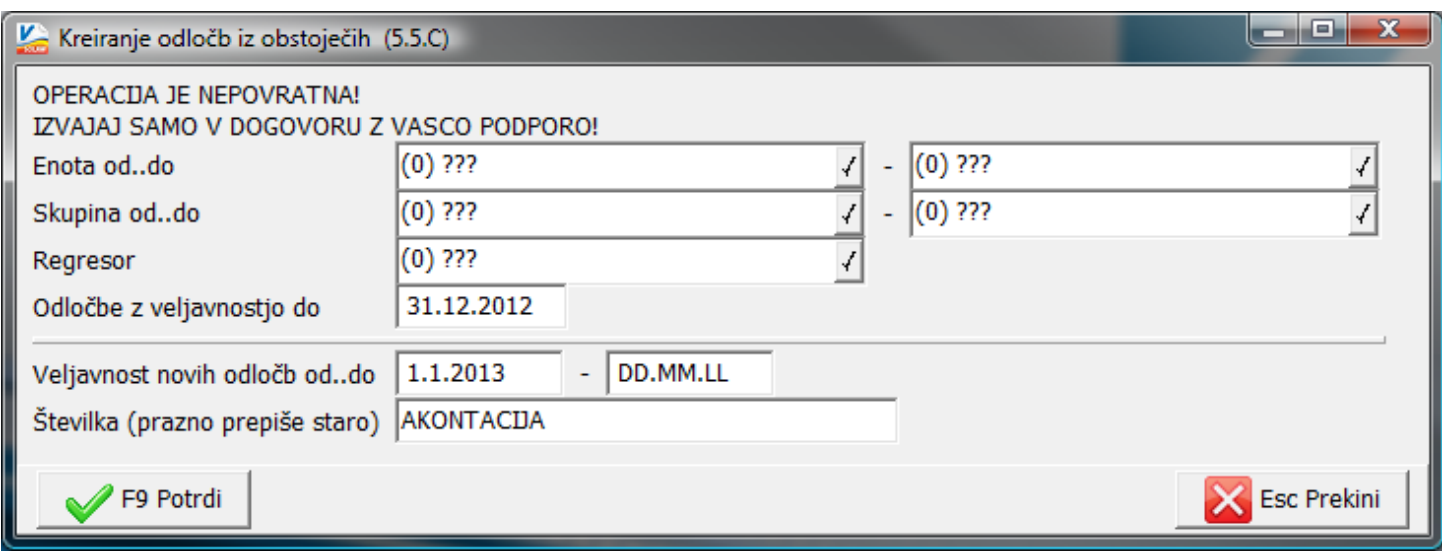

# Zaključek leta v programu Fakturiranje

Zaključevanje let programa FAW in FAWLITE priporočamo med 15.2.2013 in 31.3.2013.

Zaključevanje leta v programu FAWS - program za pisanje storitvenih računov ni POTREBNO!

Ni pa priporočljivo, da delate zaključek leta pred temi datumi. Razlogi: veliko vas vnaša še listine za nazaj, knjiži plačila, čaka na listine dobaviteljev, usklajuje inventuro, ipd.

Leta je potrebno zaključiti po vrsti od najstarejšega dalje. Če imate nezaključeno leto 2011, zaključite naprej tega, potem pa še leto 2012.

#### **Predlagani ukrepi in opozorila pred zaključkom leta:**

Pred zaključkom leta preverite vsa stanja za preteklo leto, zaključite vse dokumente, ker kasneje popravljanje ni več možno! Prepričani morate biti, da ste za preteklo leto uredili vse, da ni minus zalog in podobnih napak. Tudi dokumente nezaključenih servisnih nalogov bi bilo potrebno zaključiti ali prenesti v novo leto.

Pred zaključkom morate tudi vedeti, da program v primeru negativnih zalog na dan 31.12.20LL ne dovoli prenosa zalog v naslednje leto oziroma dovoli pogojno s podpisom izjave v meniju 64F Izjava o prenosu negativne zaloge ob zaključku leta.

Negativnih zalog ne boste imeli, če ste pred novim letom naredili inventuro. V primeru negativnih zalog vam bosta ponujeni dve možnosti:

1.) Pred zaključkom leta odpravite minus zaloge po vseh skladiščih. Obstoj negativnih zalog preverite v meniju 3.3, katere artikle, izberete 4. samo artikle z negativno zalogo. Negativne zaloge posamezno po postavkah preverite v meniju 4.1., F6 kartica artikla. Na kartici artikla je razvidno, kje je prišlo do negativnih zalog. Te potem odpravite.

2.) V primeru velike količine pridelanih negativnih količinskih stanj na koncu preteklega leta 31.12.20LL katere ste/boste med letom zanemarjali vam program kljub temu omogoča zaključek leta s prenosom negativnih stanj v naslednje leto, pogoj je, da podpišete izjavo v meniju 6.4.F. Izjava o prenosu negativne zaloge ob zaključku leta.

Pred zaključkom obvezno najprej naredite arhiv podatkov v meniju 8.A Arhiviranje podatkov vseh programov. Priporočamo zunanji medij: disk, USB ključ, CD ali DVD plošček. Na plošček potem napišite vsebino arhive in datum.

Pred zaključkom leta nujno nadgradite verzijo program fakturiranja preko menija 8.M Menjava verzije programa FAKTURIRANJE in programa instw preko menija 8.I Zamenjava programa INSTW.

#### **Preden poženete zaključek morajo vsi ostali uporabniki zapustiti program**.

V primeru, če imate več računalnikov s strežnikom, priporočamo tudi ponovni zagon strežnika, s tem boste sprostili tudi podatkovno bazo Firebird na kateri v ozadju lahko tečejo nedokončani procesi. S tem se v enih primerih bistveno pozna pri hitrosti zaključevanja leta.

### **Postopek zaključevanja preteklega leta:**

Zaključek leta potem naredite v meniju 6.4.A. Zaključek leta. Program vpraša katero leto naj zaključi, vi izberite najstarejše prikazano leto. Program z verzijo iz leta 2013 ne vpraša več po številki imenika kam naj shrani podatke preteklega leta! Te po novem program zapiše v isti imenik, kot boste delali zaključek leta. ( razlaga je spodaj pod točko Razlaga zaključevanja let z verzijo programa leta 2013)

Ob zaključevanju leta program vpraša kaj naj stori z odprtimi računi preteklega leta. Tisti kateri imate vključene servisne naloge boste vprašani, če naj te pobriše ali prenese v tekoče leto zgolj za vpoglede, ti nalogi v tekočem letu ne razknižujejo zalog, če boste dali kljukico bo le-te pobrisal. S pritiskom na gumb F9 Potrdi boste potem sprožili zaključek leta.

Postopek lahko traja dlje časa, odvisno od računalnika in velikosti podatkovne baze.

#### **Razlaga zaključevanja let z verzijo programa leta 2013:**

Program z datumom verzije 2013 bo po novem naredil arhiv zaključenega leta v isti imenik, kot boste delali zaključek leta.

To lahko preverite na sledeč način:

- Takoj po uspešnem zaključku leta zapustite program.

– Potem ponovno zaženite program in bodite pozorni na dodaten meni "P. Pretekla leta" v orodni vrstici, primer na sliki spodaj:

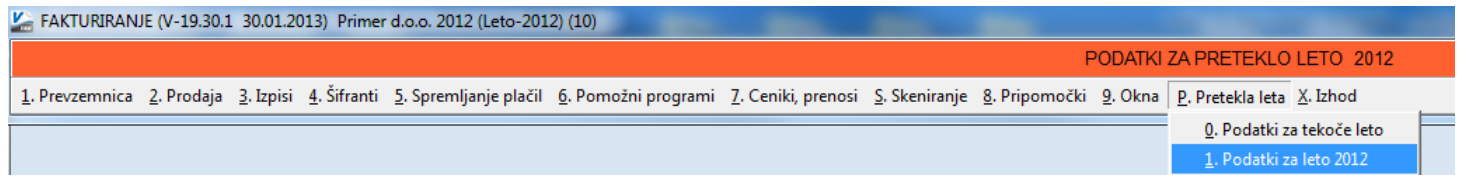

Razlaga zgornje slike:

- V primeru, ko boste preko menija »P. Pretekla leta« zagnali katerega od **preteklih let** se bo pod napisom programa Fakturiranje pojavila dodatno oranžno obarvana orodna vrstica z napisom PODATKI ZA PRETEKLO LETO 2012. To bo za enkrat delalo samo za leta katera bodo zaključena z zadnjo verzijo programa leta 2013.
- Ob preklopu v **tekoče leto knjiženja** v tem primeru leto 2013, bo oranžno obarvana opozorilna vrstica izginila! Primer izgleda aktualne baze za 2013:

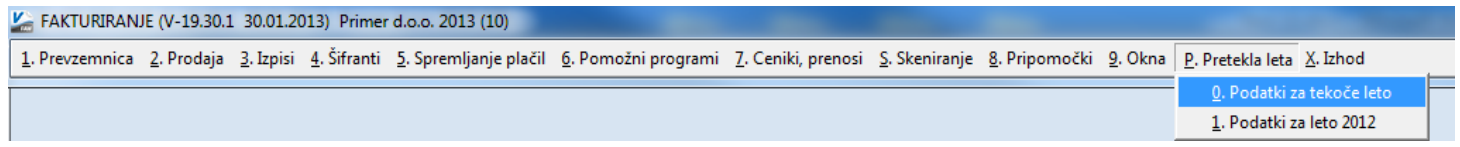

- Kot že do sedaj, v podatkih preteklih let ne bo možno karkoli vnašati ali popravljati!

#### **Predlagani ukrepi in opozorila po zaključku leta:**

Na številki, bazi podatkov kjer boste delali zaključek leta, potem nadaljujete s knjiženjem tekočega leta 2013! Torej knjižite naprej v isti podatkovni bazi, kjer ste delali do sedaj!

V zaključenem letu bodo notri tudi dokumenti in podatki do zadnjega datuma knjiženja pred zaključkom leta, to naj vas ne moti.

V samem programu orodne vrstice zgoraj, kjer je še enkrat opisano ime podjetja imate običajno navedeno tudi ime podjetja in trenutno leto. Ta napis služi za informacijo v katerih podatkih se trenutno nahajate in za glavo izpisov cenikov, zalog, trgovske knjige, preglede prodaje ipd. To letnico in tudi napis podjetja popravite v meniju 8.1. Nastavitev postaje, parametri. Ob naslednjem zagonu programa se ta napis tudi osveži.

Za tekoče leto vas naprošamo, da se držite navodil pravilnega knjiženja in blokad obdobij kot je opisano v novicah december 2012. S tem boste imeli manj težav ob naslednji inventuri, pri vseh tekočih izpisih pregleda prodaj, zalog, trgovske knjige ipd.

Po zaključku leta priporočamo, da naredite arhiv celotne mape podatkov VASCO s programom za arhiviranje. To naj dela samo zato pristojna oseba v vašem podjetju!

V primeru, če bodo razni pregledi in vnos podatkov počasneje kot prej, potem priporočamo še reindeks baze. To naredite s programom instw v mapi VASCO na sledeč način:

- Pred tem naredite arhiv podatkov katere želite reindeksirati v programu menij 8A Arhiviranje podatkov vseh programov
- Poskrbite, da bodo vsi uporabniki zapustili čisto vse VASCO programe
- Prav tako med samim izvajanjem reindeksa ne smejo vstopat v program
- V imeniku VASCO zaženite program instw
- Postavite se na številko, katero želite reindeksirati
- Kliknite gumb F6 Delo s podatki
- Izberite postavko Reindeks podatkovne baze

#### In potrdite začetek procesa reindeksa s tipko F9 Potrdi

#### NOVOST – Lažje nastavljanje pravic uporabnikov

V podjetjih, kjer upravljate z večjo količino baz podatkov za različna podjetja ste se že srečali z nastavljanjem pravic in dovoljenih menijev za uporabnike in programe. Ker je bilo potrebno za vsako podjetje gesla nastavljati v svoji bazi, je delo vzelo precej časa in tudi preglednost ni bila najboljša. V Vasco d.o.o. smo pripravili popolnoma nov vmesnik za nastavljanje pravic in gesel uporabnikov, njegova velika prednost pa je tudi v tem, da na enem zaslonu upravljate nastavitve za vse baze in uporabnike naenkrat.

Primer skupnega pregleda pravic za 2 bazi (009 – Test d.o.o. in 010 – Primer d.o.o.). Zgoraj vidite uporabnike, ki so že vneseni, med njimi se seveda lahko preklaplja, spodaj pa razdelitev baz podatkov in programov, ki so v licenci. Za vsako bazo in program lahko vidite nastavitev pravic za posameznega uporabnika, z dvojnim klikom pa te nastavitve tudi urejate. Uporabnike je mogoče tudi dodajati, kopirati in brisati.

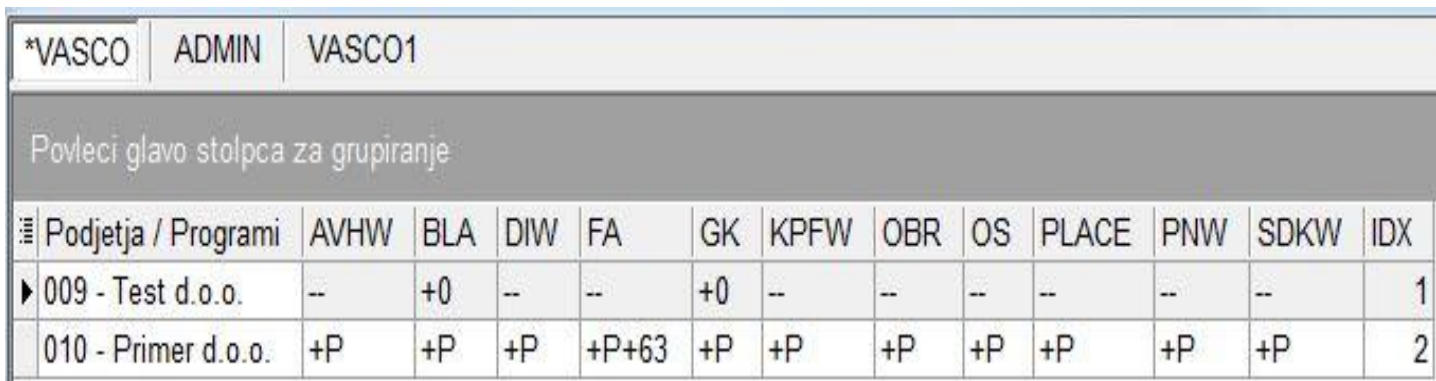

Podrobnejša navodila smo pripravili na naši spletni strani pod novicami »Februar 2013«. Za vklop novega načina nastavljanja bo potrebno poklicati v Vasco d.o.o., nato pa s pomočjo navodil brez težav začnete s pregledom in delom.

### Nov TRR podjetja Vasco d.o.o.

Obveščamo Vas, da ima podjetje VASCO d.o.o. **nov transakcijski račun**, odprt pri **BANKA SPARKASSE d.d. št.: SI56 3400 0101 5735 282**. Prosimo, da bodoča nakazila izvršujete na nov račun.

### HUMOR

Gorenjec popravlja streho, ko mu naenkrat spodrsne - preden zgrmi po tleh,se ujame za žleb, ki začne pod njegovo težo popuščati, zato pokliče ženo:

Draga, kosilo skuhaj za sebe in otroka, jaz bom jedel v bolnici!

Šenčur, februar 2013 VASCO d.o.o.

alment Famor